# **Microsoft® Windows® 2000 Server**  導入時のご注意

注) Microsoft、Windows は、米国 Microsoft Corporation の米国及びその他の国における登録商標です。

Express5800/110Ek, 110Rh-1, 110GR-1d で Microsoft Windows 2000 Server (以降「Windows 2000」と呼 ぶ)を導入時に注意していただきたい内容について記載します。

#### 本書を必ず一度お読みのうえ、**Windows 2000** のインストールを始めてください。

### ● はじめに

詳細な手順(マニュアルセットアップ)や必要なものについては、装置に添付の EXPRESSBUILDER CD-ROM に あるオンラインドキュメント「Microsoft Windows 2000 Server インストレーションサプリメントガイド」とあわせて参 照してください。

Windows 2000 のインストール前に「Windows 2000 CD-ROM」を確認します。 ルートフォルダに CDROMSP4.TST ファイルの有無を確認してください。

○有りの場合:「キーボードの設定」の必要はありません。 Service Pack 4 が含まれた Windows 2000 CD-ROM です。 インストレーションサプリメントガイドを参照してください。

 ○無しの場合: 「キーボードの設定」 の必要があります。 「システムのアップデート」を行う前に、必ず本書を参照し「キーボードの設定」を 行ってください。 本書とあわせてインストレーションサプリメントガイドを参照してください。

### キーボードの設定

Windows 2000 をインストール後、「システムのアップデート」前に「キーボードの設定」を行ないます。

重 要 Service Pack 4 が含まれたWindows 2000 CD-ROMを使用された場合は、「キーボードの 設定」を行なう必要はありません。

- 1. マイコンピュータを右クリックし、[管理]を選択して[コンピュータの管理]→[デバイス マネージャ]の キーボードにある[HID キーボードデバイス]をダブルクリックする。
- 2. [ドライバ] タブを選択し [ドライバの更新] をクリックする。
- 3. ウィザードに従い、「このデバイスの既知のドライバを表示してその一覧から選択する」にチェックをし [次へ] をクリックする。
- 4. 「このデバイス クラスのハードウェアをすべて表示」をチェックし、製造元を[NEC]、モデルを[NEC 109 日 本語 USB キーボード]を選択して[次へ] をクリックする。

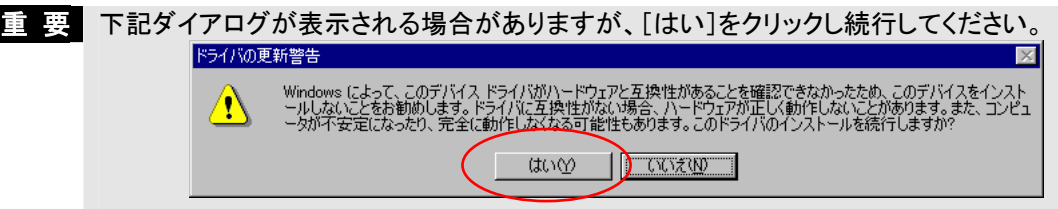

5. ウィザードに従いドライバを更新し、コンピュータを再起動する。

以降は、「Microsoft Windows 2000 Server インストレーションサプリメントガイド」を参照し「システムの アップデート」、「ドライバのインストールと詳細設定」を行ってください。

## トラブルシューティング

ここでは、「Windows 2000 運用時のキーボード」について記載します。 本書に記載していない内容については、「ユーザーズガイド」や「Microsoft Windows 2000 Server インストレーション サプリメントガイド」を参照して頂くことをお勧めします。

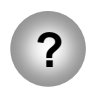

**?** Windows 2000 <sup>で</sup> キーボード入力時に意図しない文字を出力する場合がある

→ キーボード配列が「英語 101 キーボード」となっている可能性があります。 次の手順で回避してください。

<回避手順>

1. スタートメニューから[ファイル名を指定して実行]から下記を入力し、 レジストリ エディタ を起動する。

regedit

- 2. HKEY\_LOCAL\_MACHINE¥SYSTEM ¥CurrentControlSet¥Services¥i8042prt¥Parameters を開く。
- 3. "LayerDriver JPN"キーの値が 「kbd101.dll」の場合、「kbd106.dll」に変更する。
- 4. システムを再起動する。